# iPlover first demo and Q&A

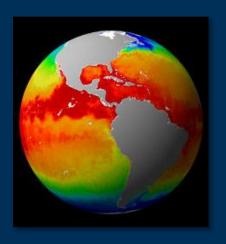

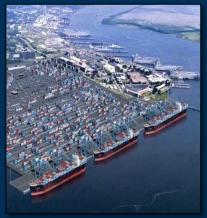

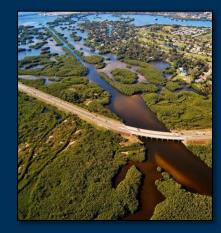

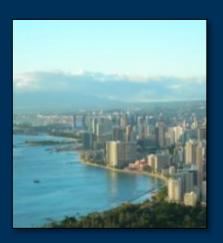

**Project Lead** 

Rob Thieler
U.S. Geological Survey
Woods Hole, MA

#### **Project Team**

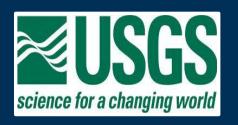

App development: Luke Winslow, Megan Hines, Jordan Read, Rob Thieler Science application: Nathaniel Plant, Ben Gutierrez, Sara Zeigler, Sawyer Stippa, Rob Thieler

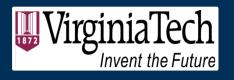

Sarah Karpanty, Katy Gieder, Jim Fraser, Dan Catlin, Shannon Ritter

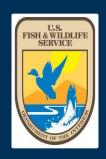

**Anne Hecht, Andrew Milliken** 

And all of you participating in this effort

#### **Current Research Themes**

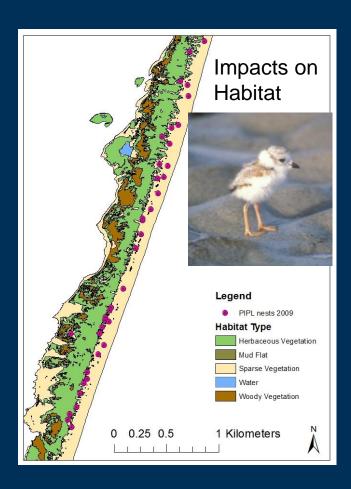

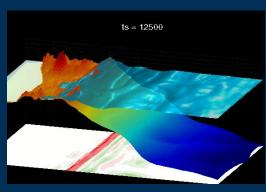

#### **Storms**

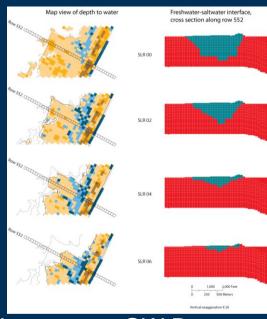

Impacts on GW Resources

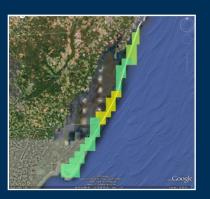

Sea Level + Erosion

Integrate SL and storm history and processes with geology, biology, and hydrology to assess and forecast vulnerability and integrity over event and climate time-scales.

# Application of a Bayesian network to an uncertain future: Probability of shoreline erosion >1 m/yr at Assateague Island National Seashore

**Current conditions** 

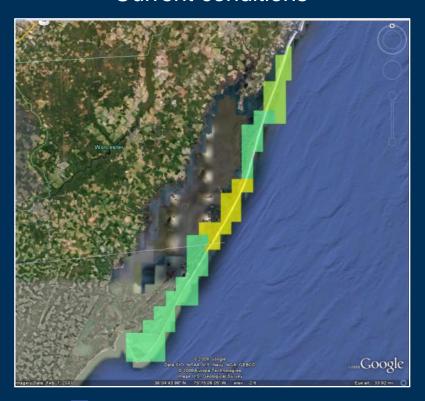

SLR +1 mm/yr, Wave ht. +10%

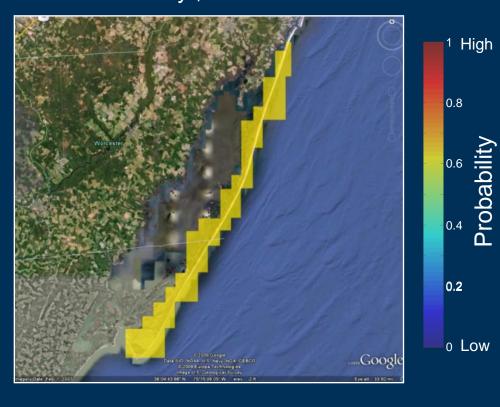

Erosion rate

Narrow probability distributions
Relatively low uncertainty

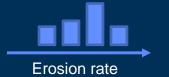

Higher likelihood of erosion

Broader distributions
Increased uncertainty

#### Integration and prediction of coastal change

- Short- and long-term coastal hazard processes (i.e., storms, sea-level rise)
- Uses data and models

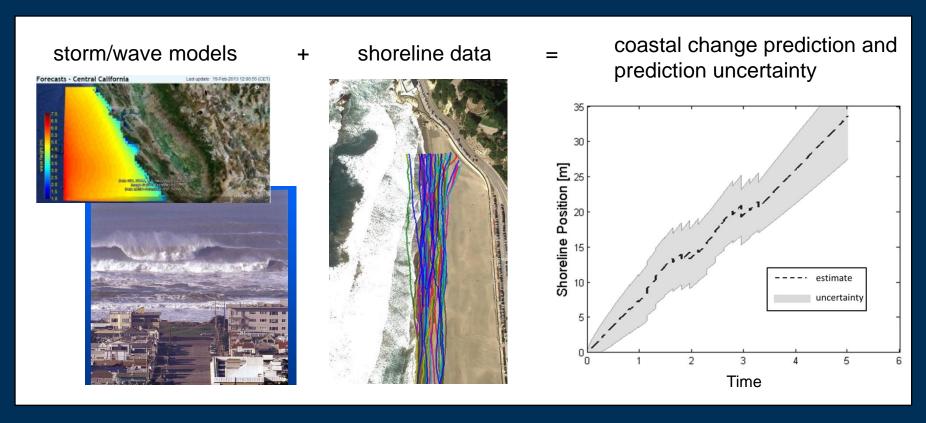

Shoreline change near San Francisco using Kalman filter (data assimilation)

#### **Decision Support for DOI Agencies**

#### Piping plover, C. melodus

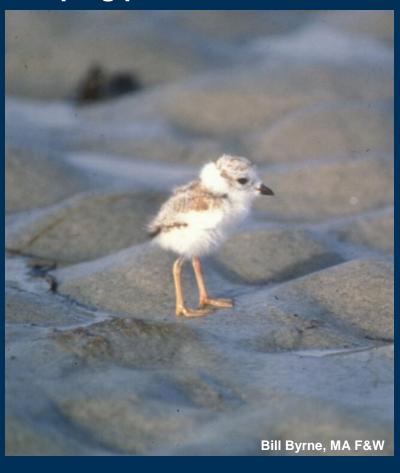

- Listed species
- DOI management responsibility
- Lifecycle includes substantial time on NPS lands for breeding, migrating, wintering
- Have interesting and specific habitat requirements that we can predict
  - Rangewide habitat availability
  - Attributes and distribution of breeding, foraging areas
  - Wave run-up and inundation sensitivity (morphologic and hydrodynamic detail)
- Can feed predictions into models used to make land and species management decisions

# Objective: predict influence of sea-level rise ⇒ coastal morphology ⇒ plover\*

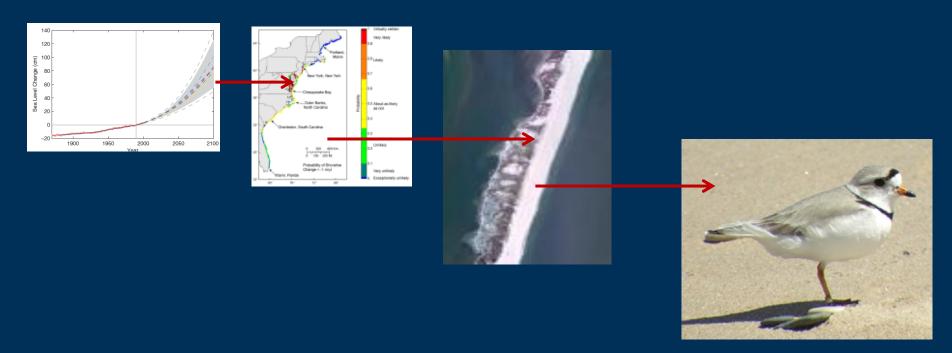

- Sea-level change (and other factors) drives coastal erosion
- Erosion and sedimentation modify morphology
- Large-scale and local morphology predicts plover success (and vegetation, groundwater resources, wetland behavior, etc.)
- \*The people problem is the same, minus the feathers

#### Objectives supported by research output

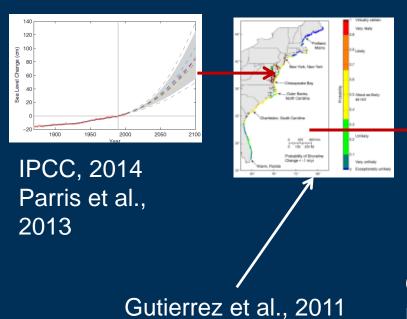

NCA, 2014

Gutierrez et al., 2014

Gutierrez et al., in revision

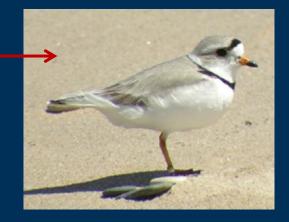

Gieder et al., 2014

# Forecasting hypothetical future management scenarios and plover nesting probability

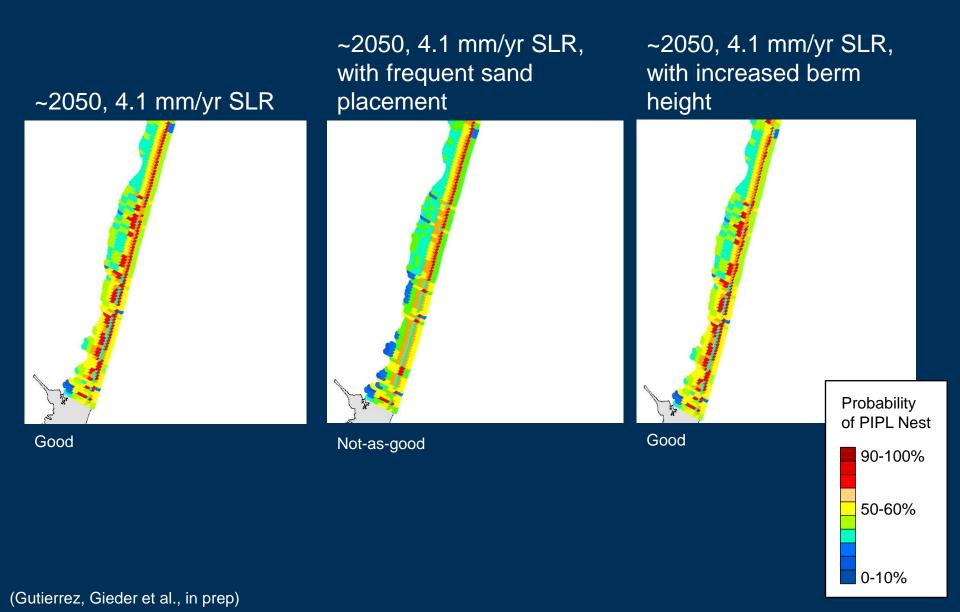

# Sea-level rise: broadening scope and diving deep

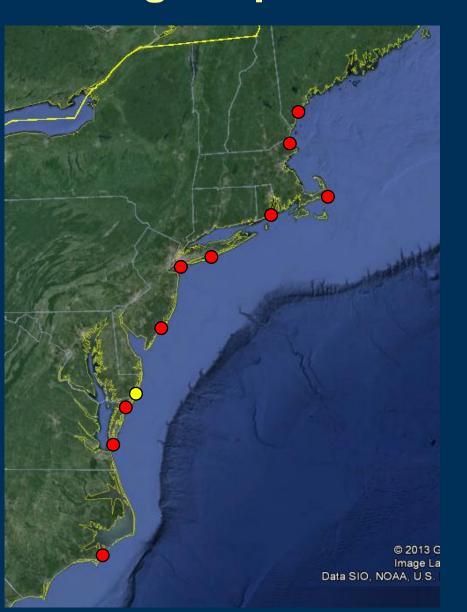

- Continued research
  - Assateague
  - Chincoteague
- Expansion to new locales
  - Cape Lookout
  - Eastern Shore of VA
  - Forsythe
  - Gateway (JBU)
  - Fire Island
  - Rhode Island
  - Monomoy
  - Parker River
  - Rachel Carson
- Diving Deep
  - Forsythe
  - Gateway (JBU)
  - Fire Island

# iPlover: feeding SLR, plover (and other) models with standardized observations

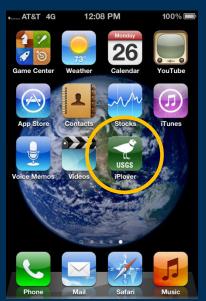

There's an app for that

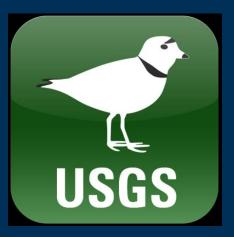

iPlover

Version 1.4
04/18/2012

Unofficial splash screen

- Deploy to select DOI partners; provide protocols
- Vastly increase spatial domain
- Can deal with fuzzy observations
- Collection requirements based on what we've learned to date

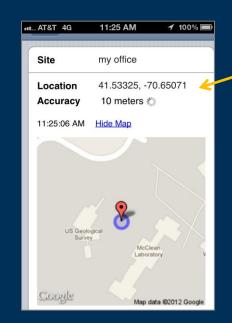

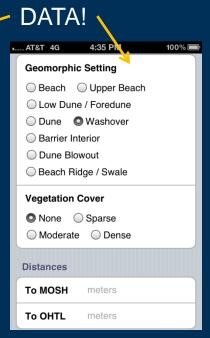

**Unofficial** icon

#### iPlover

- A mobile web app to collect location and environmental attribute information about PIPL nests
- Observations can be fuzzy or uncertain
  - Our models account for that
  - There are alternative methods to help estimate some parameters
- Used to drive research models of habitat evolution and utilization
- Data and models used to inform land- and speciesmanagement decision making at local to regional scales

# Today's How-to's

- Set up the iPhone with the iPlover security certificate
- Access the iPlover URL
- Use the application
  - Collect data using draft field protocols
  - Upload data to USGS
- Get help
- Provide feedback
- Troubleshoot
- Q&A

### Install and activate security certificate (1/2)

1 2 3

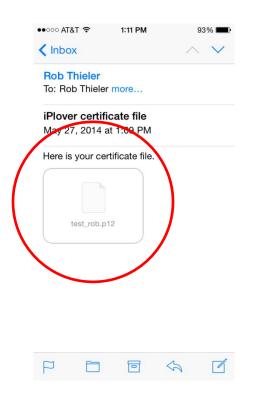

Open email with certificate file; tap file icon (can use the built-in mail app or the browser, e.g., to access mail.doi.gov)

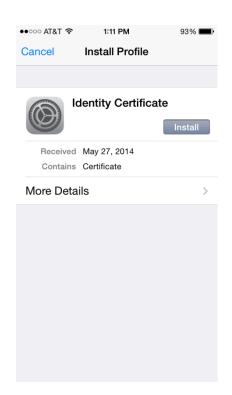

Tap Install

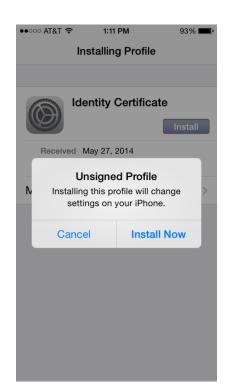

Tap Install Now

("unsigned" means it is not signed by a recognized entity like Verisign or TRUSTe; it's locally generated and signed by USGS)

### Install and activate security certificate (2/2)

4 5 6

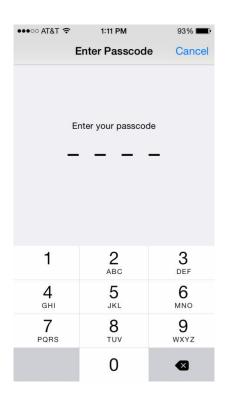

If your iPhone has a Passcode, enter it

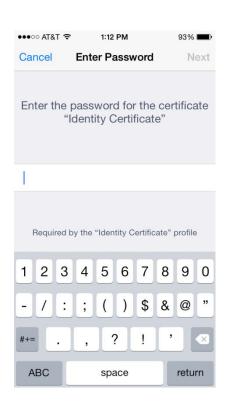

Enter the certificate password (supplied verbally by iPlover dev team)

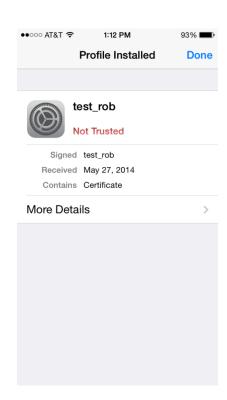

#### Tap **Done**

("Not Trusted" means it is not signed by a recognized entity like Verisign or TRUSTe; it's locally generated and signed by USGS)

### Access the iPlover web app (1/3)

1

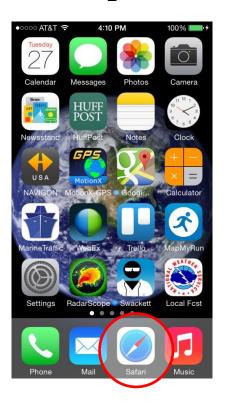

Tap **Safari** icon to start the browser

2

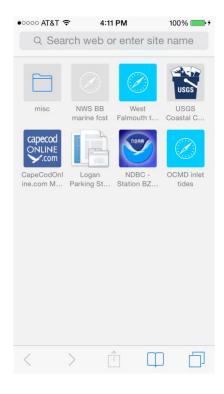

Get browser page (you may not have any bookmarks yet, as shown here) 3

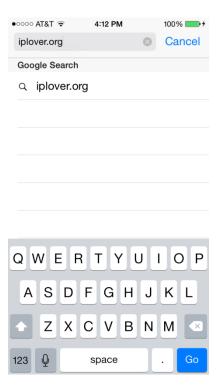

Enter the URL, iplover.org; tap **Go** 

# Access the iPlover web app (2/3)

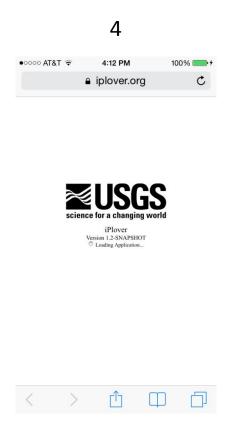

Splash screen shows USGS identifier, app name, and version

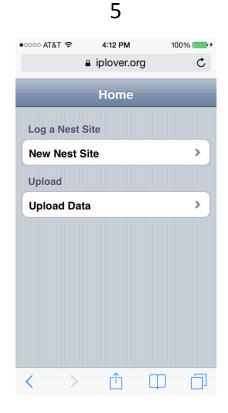

App Home page loads

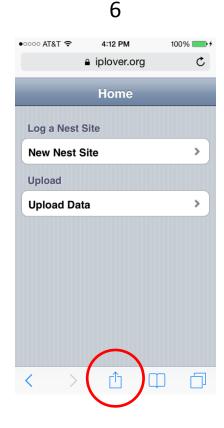

Tap the **Share** icon (this will allow saving as a bookmark for later easy-to-find use)

### Access the iPlover web app (3/3)

7

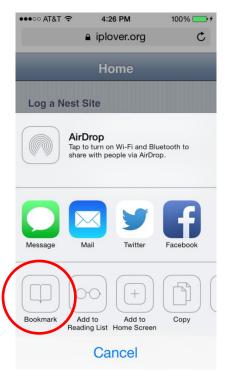

Tap **Bookmark** 

8

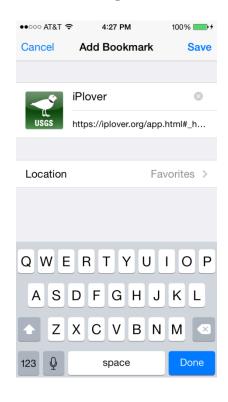

Tap Save

9

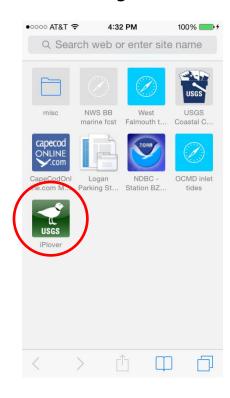

Bookmark now available whenever you access the browser

#### When to Collect iPlover Data

#### **Preferences**

Describe nest site in sync with vegetation phenology and geomorphology (i.e., near the time of nest initiation or full clutch)

Collect at the same time you are doing a close nest-approach for other reasons. (Biggest concern is unexclosed nests at locations with plover-focused avian predators. Lower priority concerns are weather and direct effects of disturbance.)

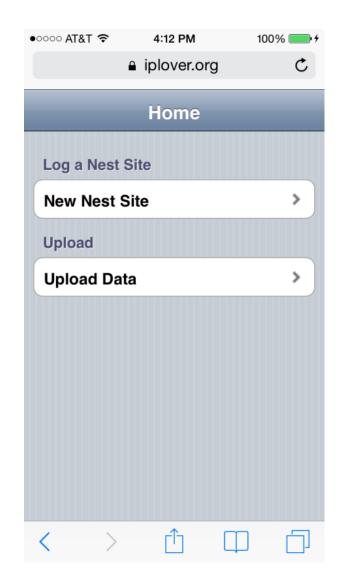

# Using iPlover

Two basic functions:

- 1) Collect
- 2) Submit

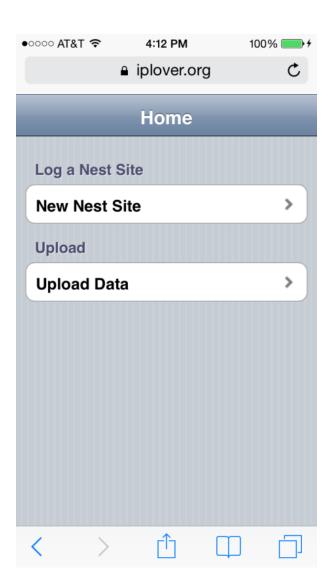

## Using iPlover – Collect Data

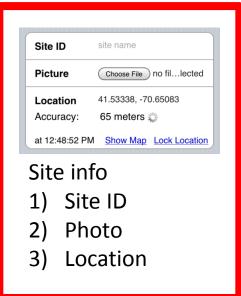

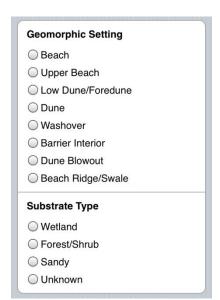

#### Geologic info

- 1) Setting
- 2) Substrate

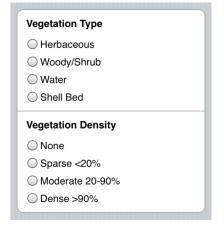

Notes

Space for notes

- Biologic info
- 1) Veg. type
- 2) Veg. density

Save Nest Data

SAVE!

## Site info (ID, Photo, Location)

1 2 3

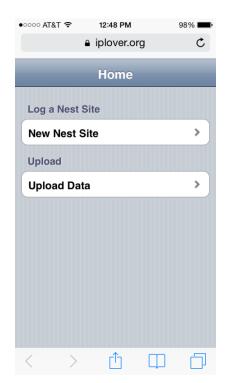

Tap **New Nest Site** to start data collection

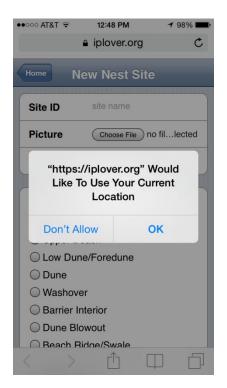

Apps must ask to use the GPS (only the first time);
Tap **OK** 

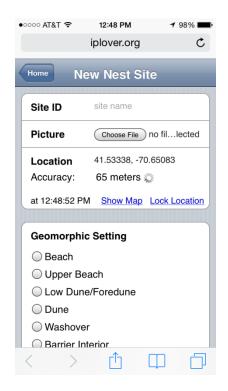

GPS starts
computing
location for 60
seconds; accuracy
should improve
with time

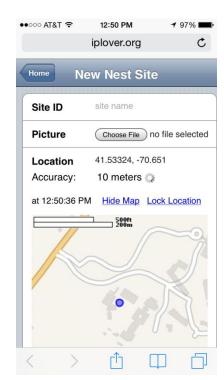

Tap **Show Map** to see map with Accuracy Ring (ring will get smaller as accuracy improves)

### **Nest location**

No Yes

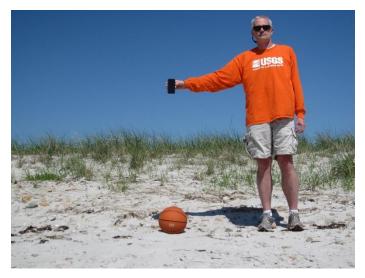

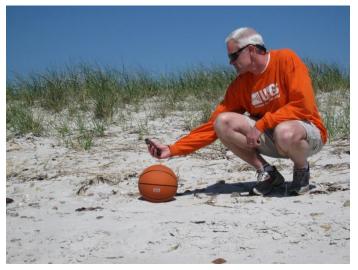

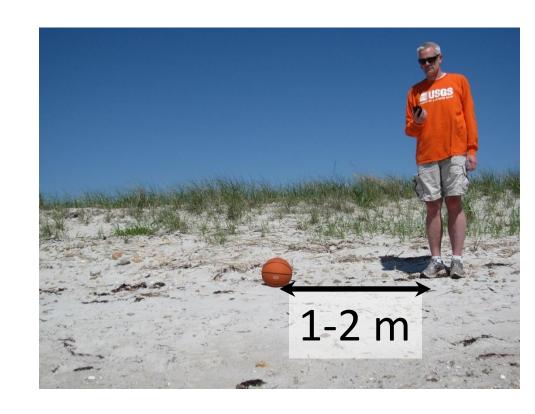

## Site info (ID, Photo, Location)

5

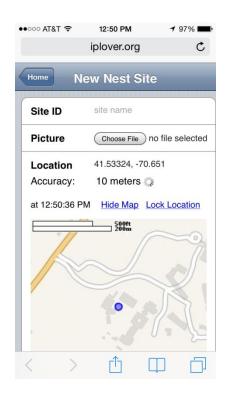

What if I get great accuracy (2-5 m) almost instantly?

Tap **Lock Location** to save the current GPS fix, and move on.

## Site info (ID, Photo, Location)

5

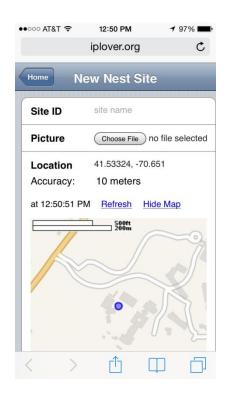

If my accuracy is poor (>-15-20 m), what should I do? When should I stop trying to get better data?

The GPS will stop automatically after 60 seconds. If accuracy is poor, tap **Refresh** to start another 60 second attempt. If accuracy improves, great. If not, move on.

### Nest photo

1

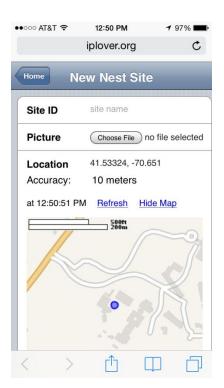

Tap **Choose File** attach a photo to the site

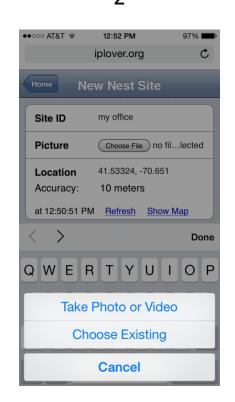

Choose from the options (Take Photo used here)

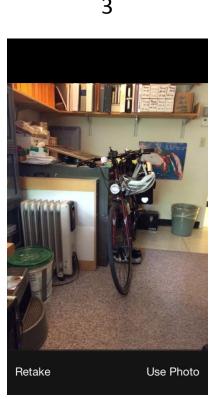

Take picture, tap
Use Photo (or
Retake if you want a
do-over)

4

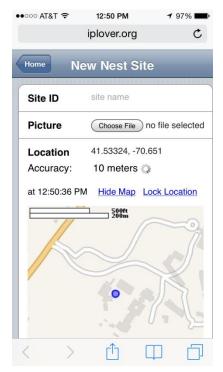

Tap **Show Map** to see map with Accuracy Ring (ring will get smaller as accuracy improves)

## Nest photo width of field

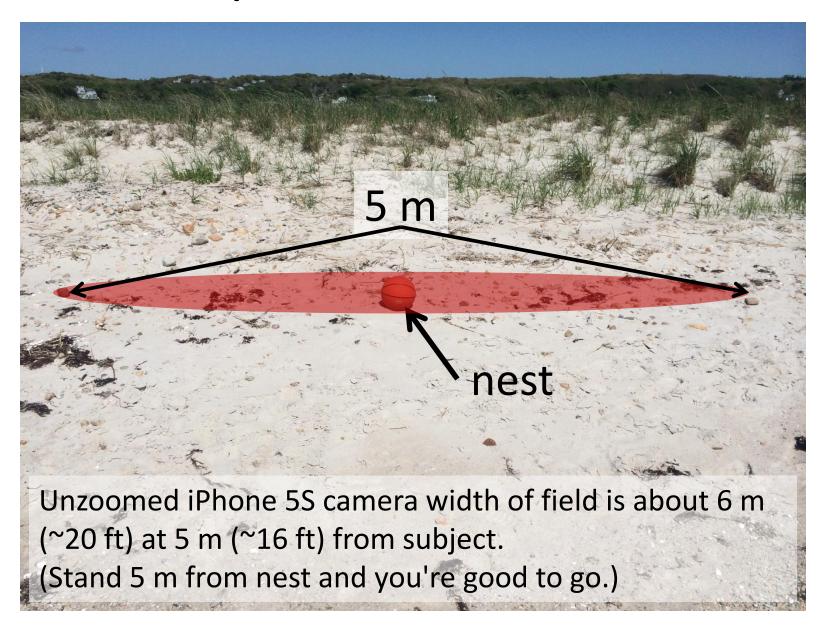

## Nest photo considerations

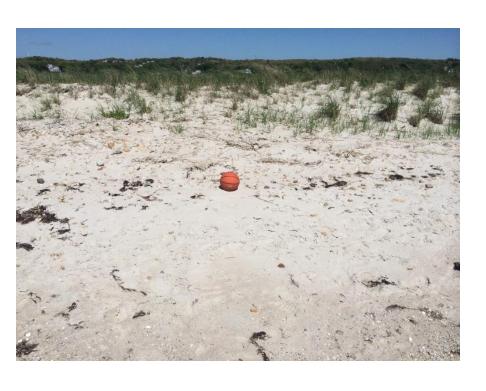

Stand about 5 m from nest.

Place nest in center of field of view.

Don't use zoom.

What direction you are facing doesn't matter. (But don't shoot into the sun.)

Avoid shadows if possible (yours, other people, trees, shrubs, etc.).

#### Site ID considerations

Site ID site name

Use the same system that your Refuge or Park uses.

Be consistent.

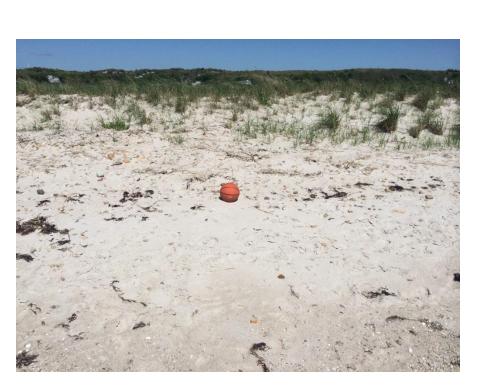

### A suggested workflow...

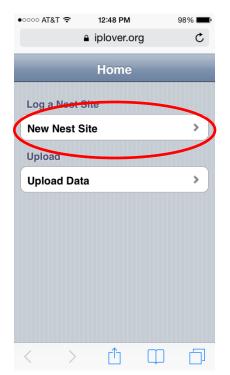

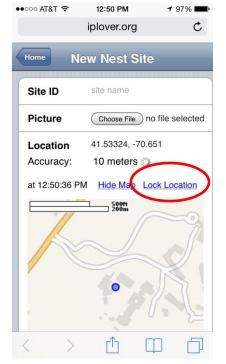

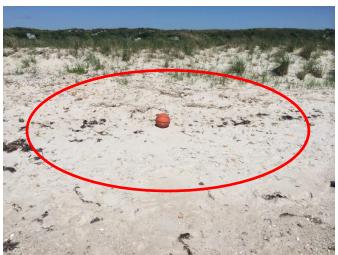

- 1) Go to app Home page.
- Approach nest and establish your position.
- Tap New Nest Site to start the GPS.
- 4) Get good GPS fix. (If good accuracy is quick, tap Lock Location; otherwise wait and try Refresh.)
- 5) Move to 5 m from nest and take picture.
- 6) Move away from nest to complete Site ID and other data fields.

## Using iPlover – Collect Data

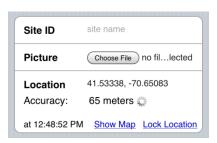

#### Site info

- Site ID
- Photo
- Location

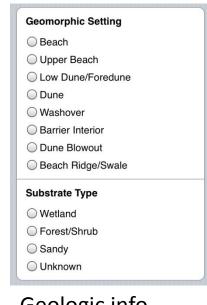

#### Geologic info

- Setting
- Substrate

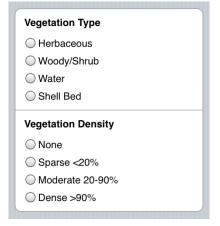

#### Notes

Space for notes

#### Biologic info

- 1) Veg. type
- 2) Veg. density

**Save Nest Data** 

SAVE!

# **Geomorphic Setting**

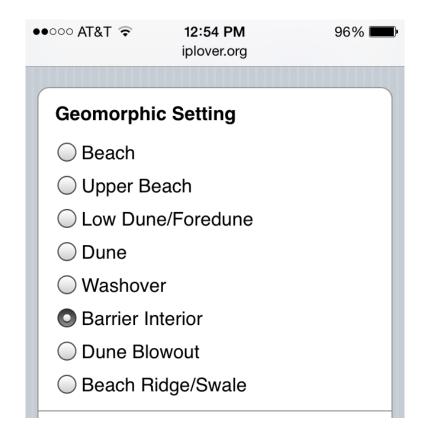

These are "radio buttons".

You can only pick one.

Tap on the button or the text to select.

The selected button will darken.

# Geomorphic Setting description

**Next slides** 

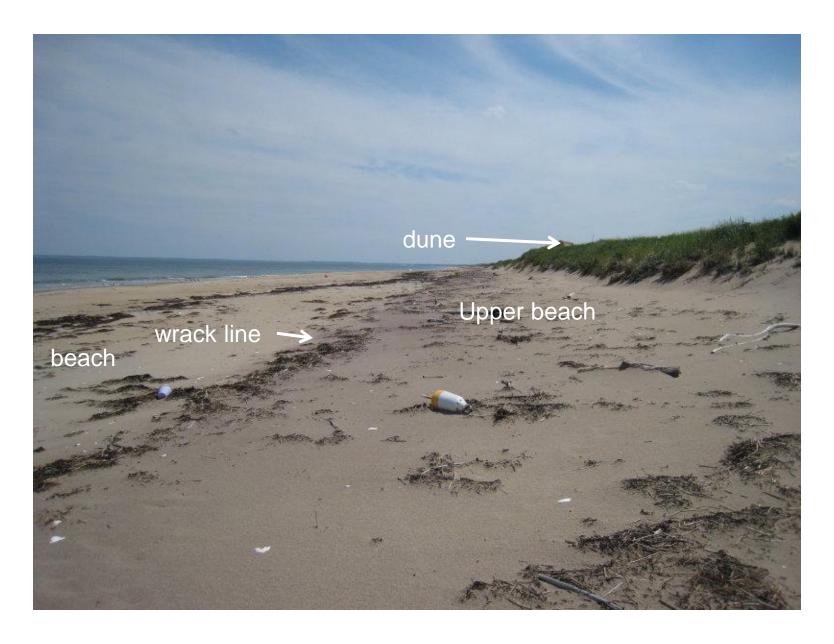

A wrack line as well as slight scarp separates upper beach from beach

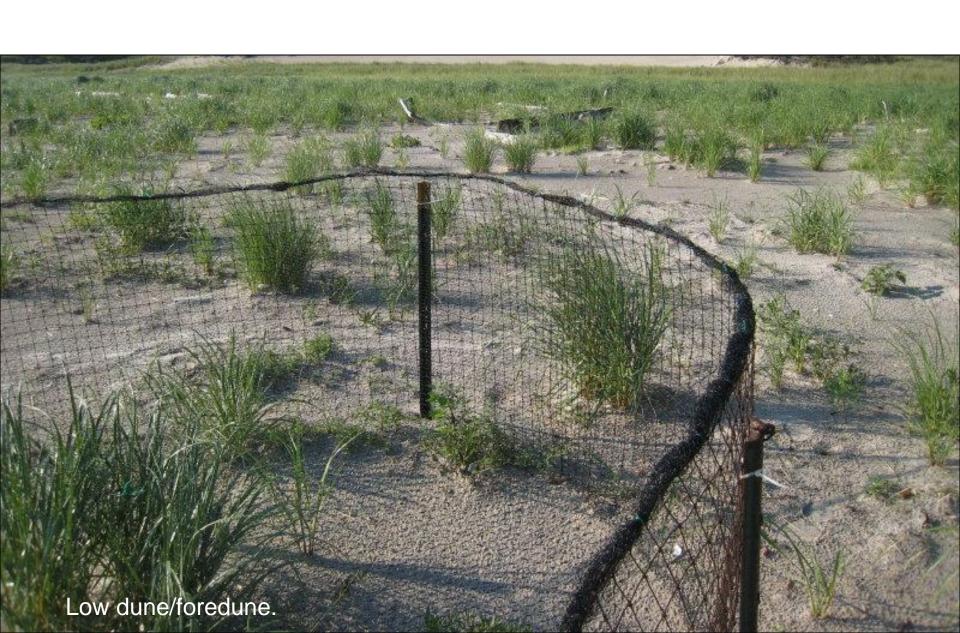

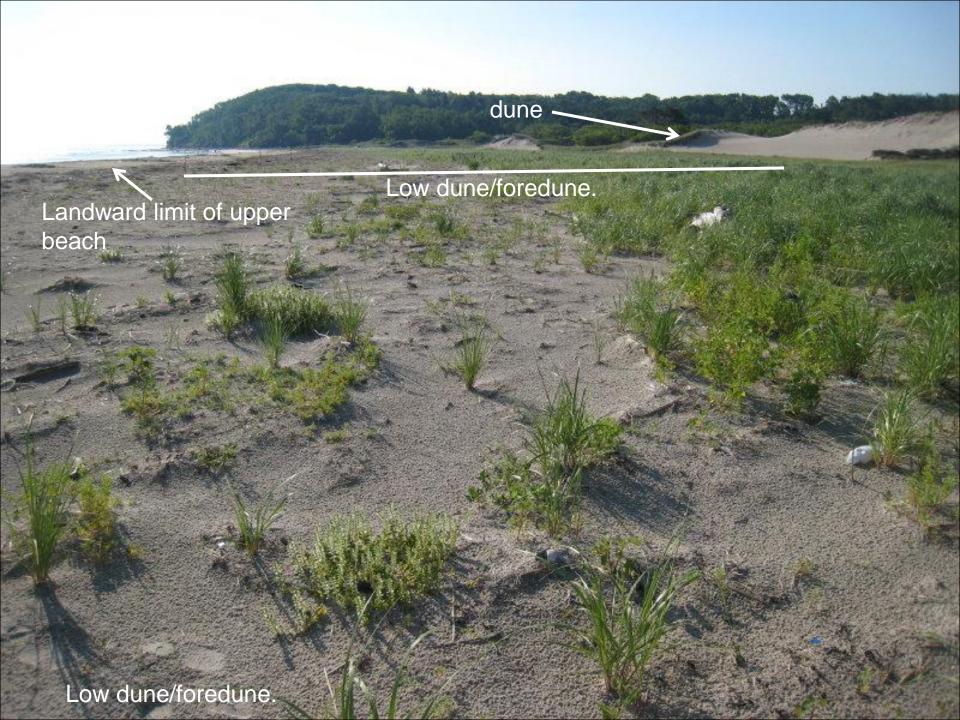

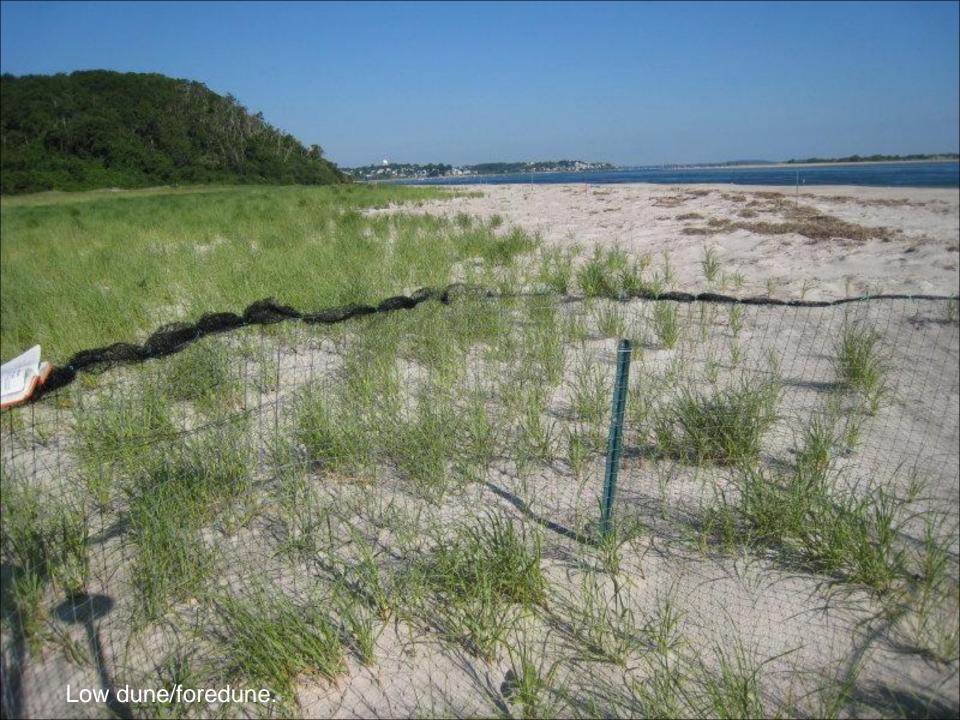

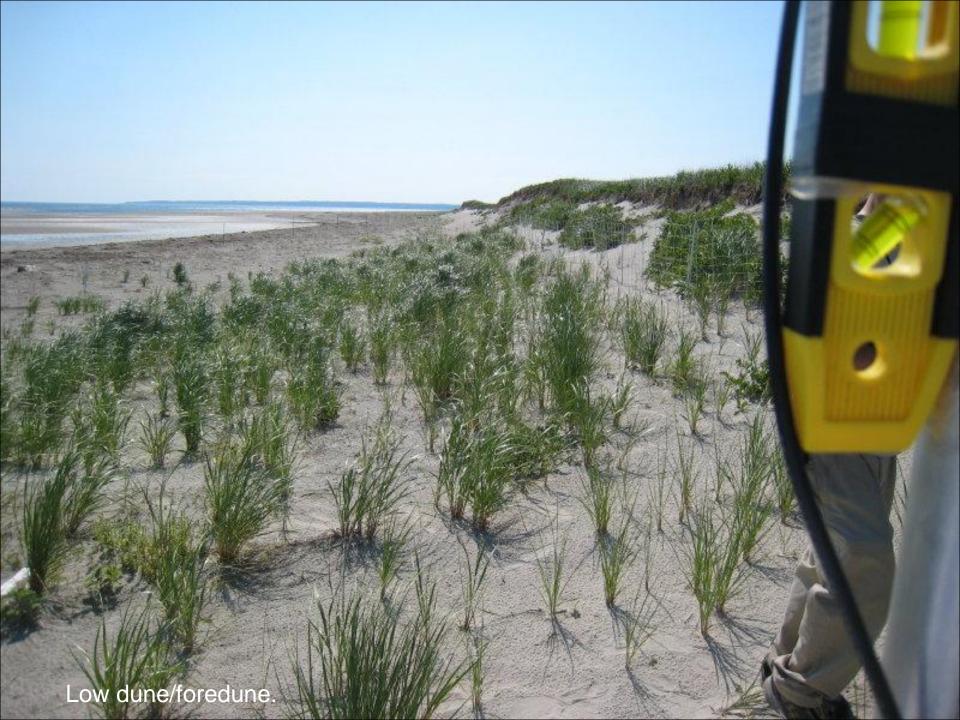

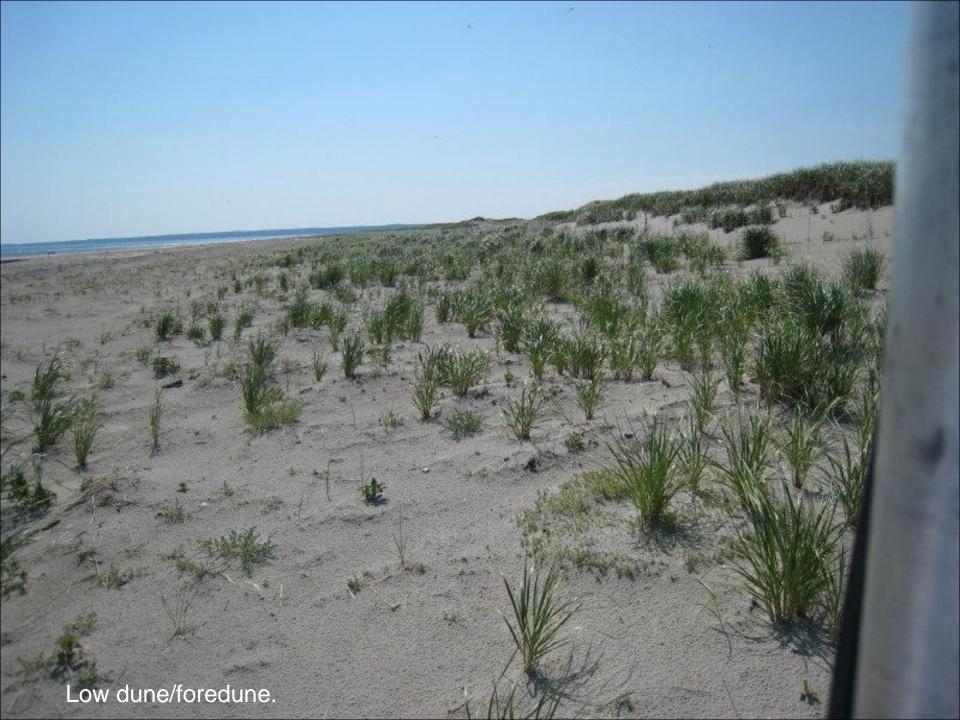

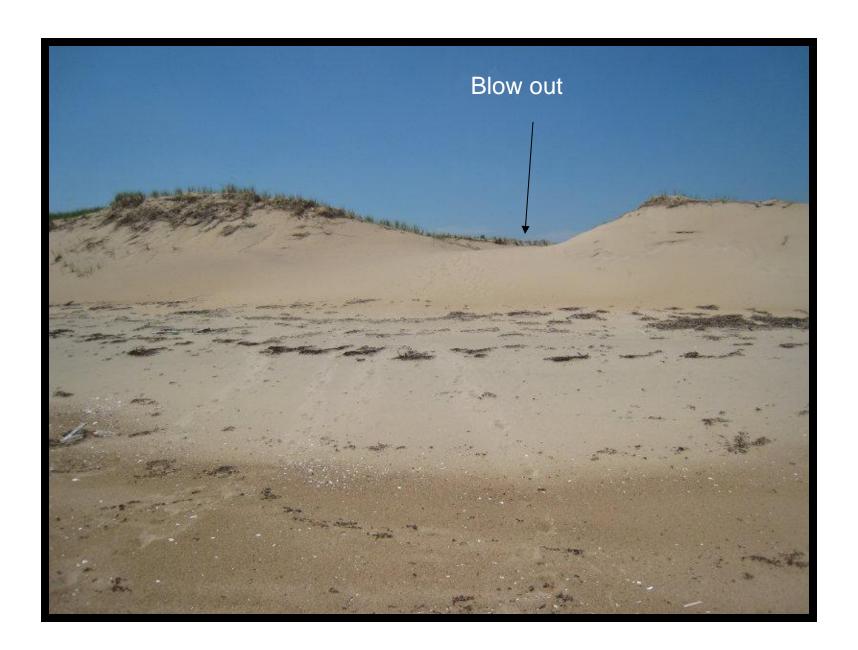

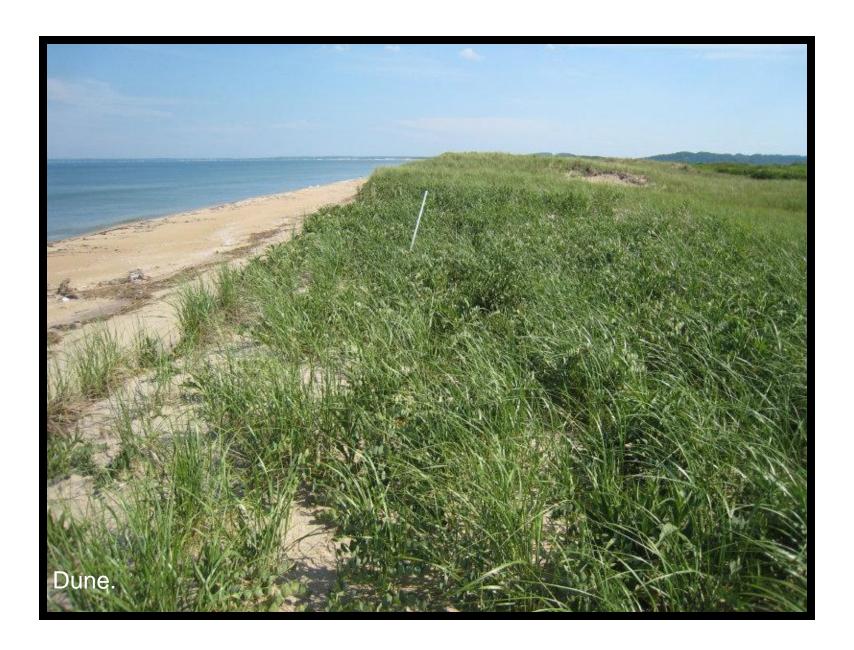

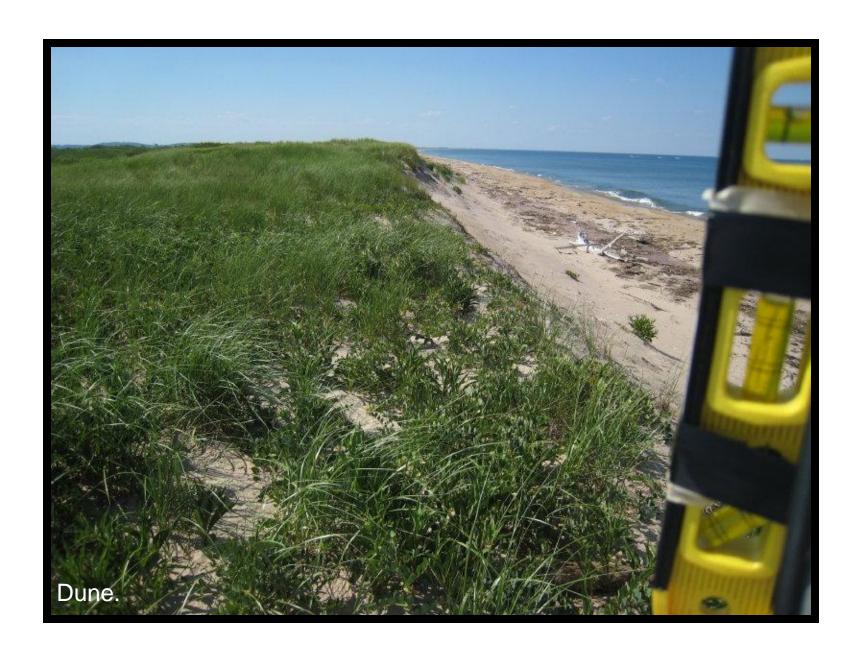

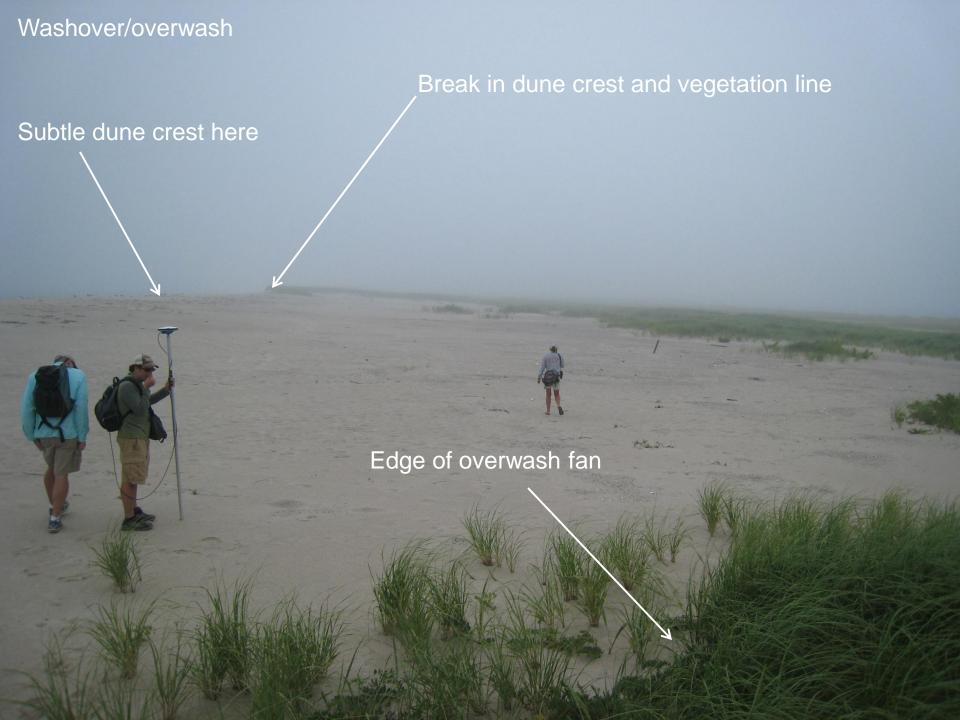

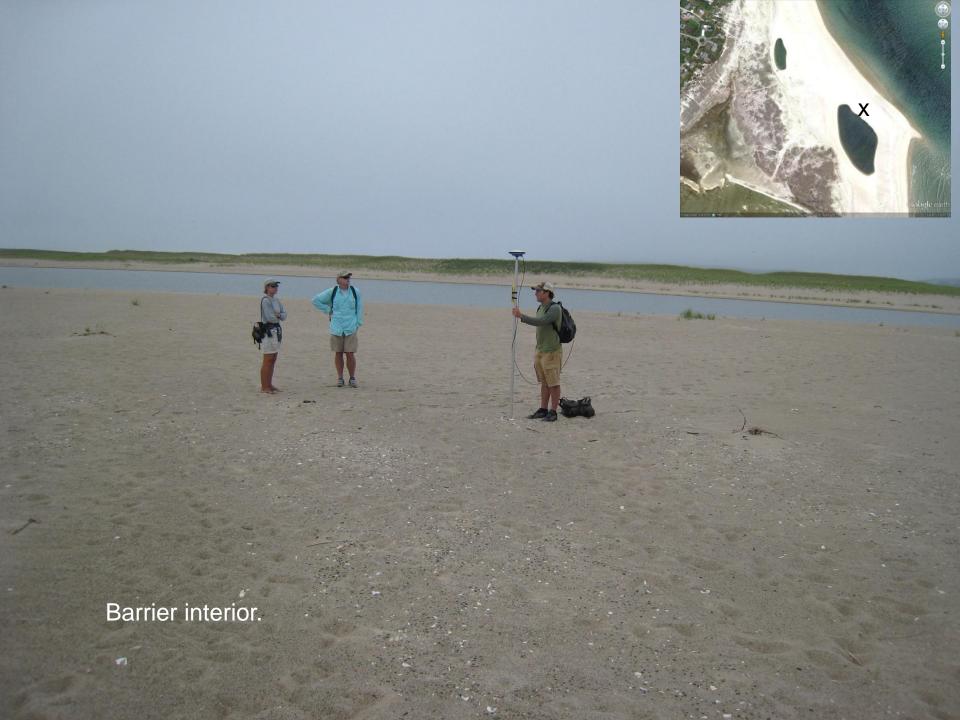

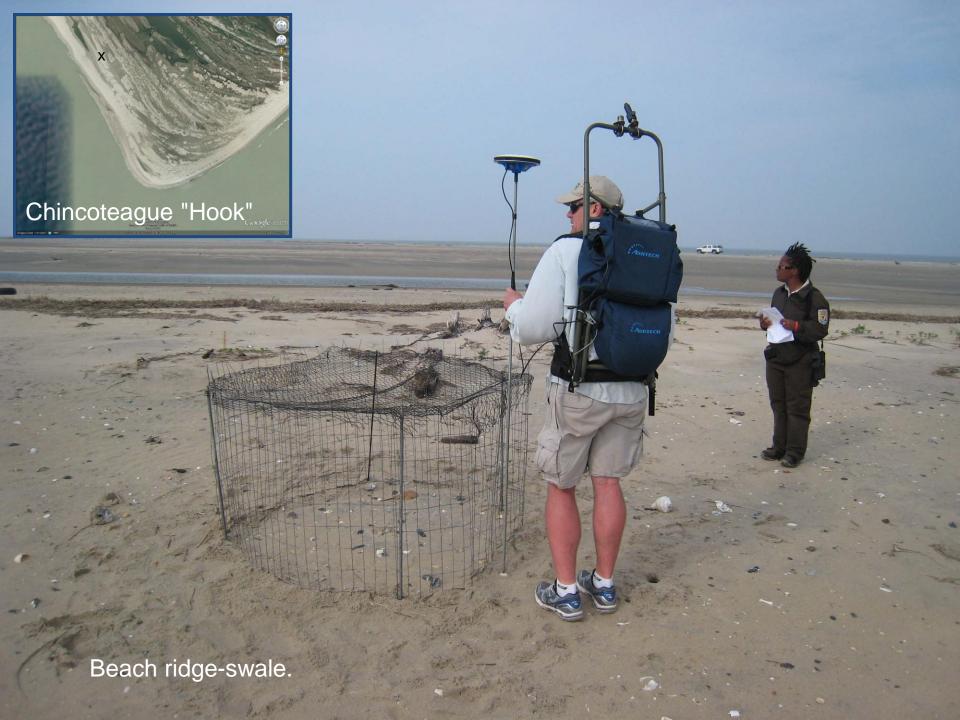

# Substrate Type

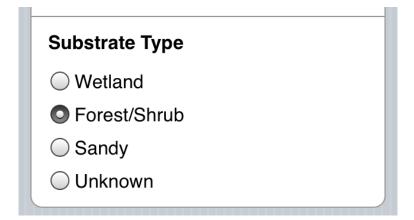

These are "radio buttons".

You can only pick one.

Tap on the button or the text to select.

The selected button will darken.

# Substrate Type description

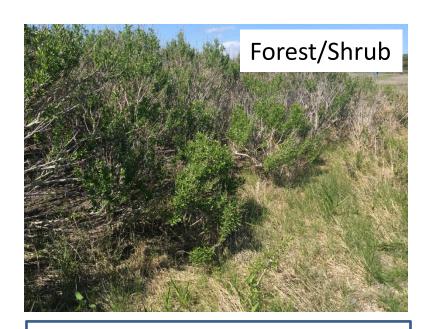

Unknown

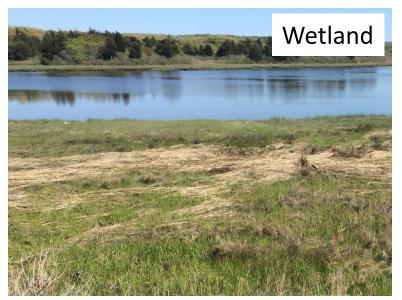

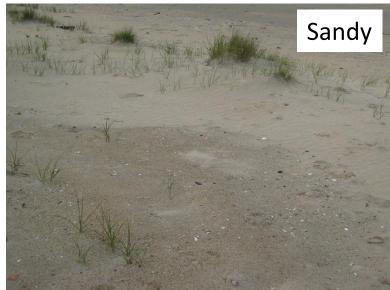

# Using iPlover – Collect Data

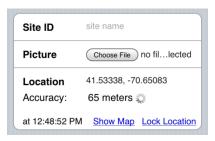

## Site info

- 1) Site ID
- 2) Photo
- 3) Location

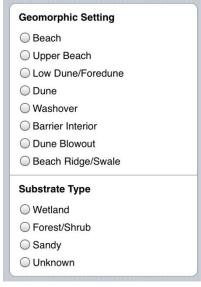

## Geologic info

- 1) Setting
- 2) Substrate

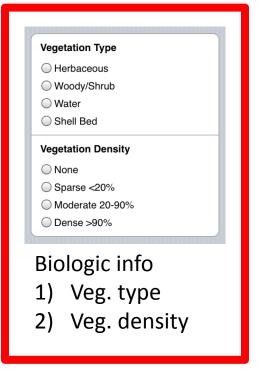

Notes

Space for notes

**Save Nest Data** 

SAVE!

## **Vegetation Type**

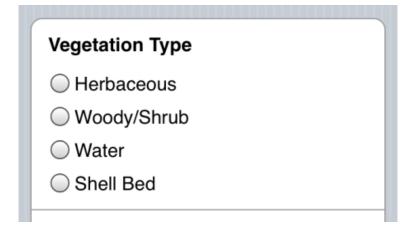

These are "radio buttons".

You can only pick one.

Tap on the button or the text to select.

The selected button will darken.

# Vegetation Type description

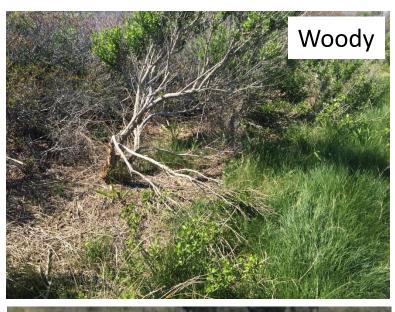

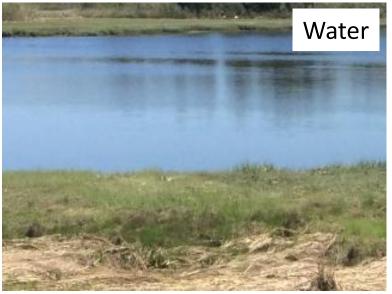

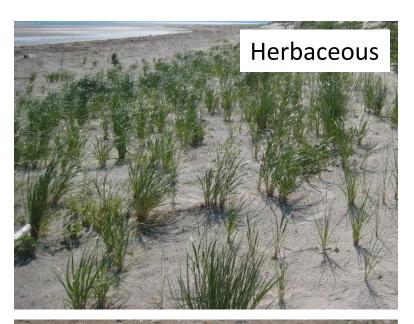

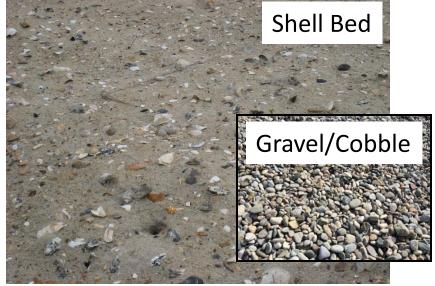

## **Vegetation Density**

# Vegetation Density None Sparse <20% Moderate 20-90% Dense >90%

These are "radio buttons".

You can only pick one.

Tap on the button or the text to select.

The selected button will darken.

# Vegetation Density description

**Next slides** 

# No vegetation (bare surface)

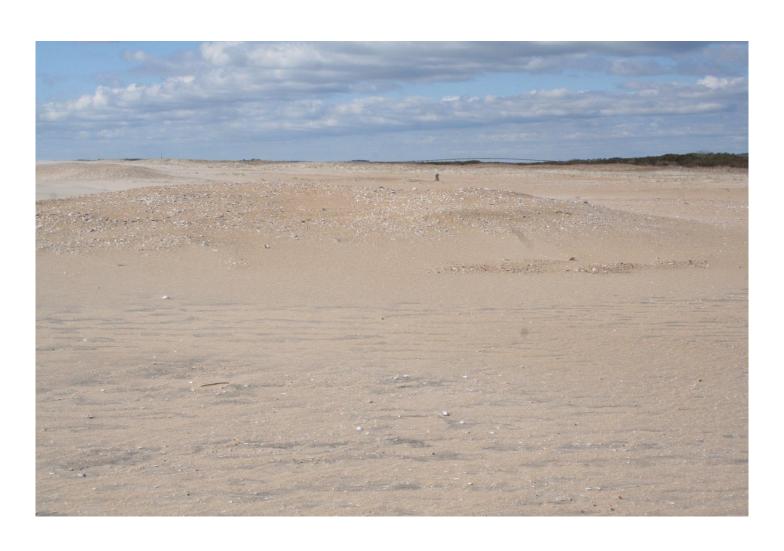

# Sparse <20%

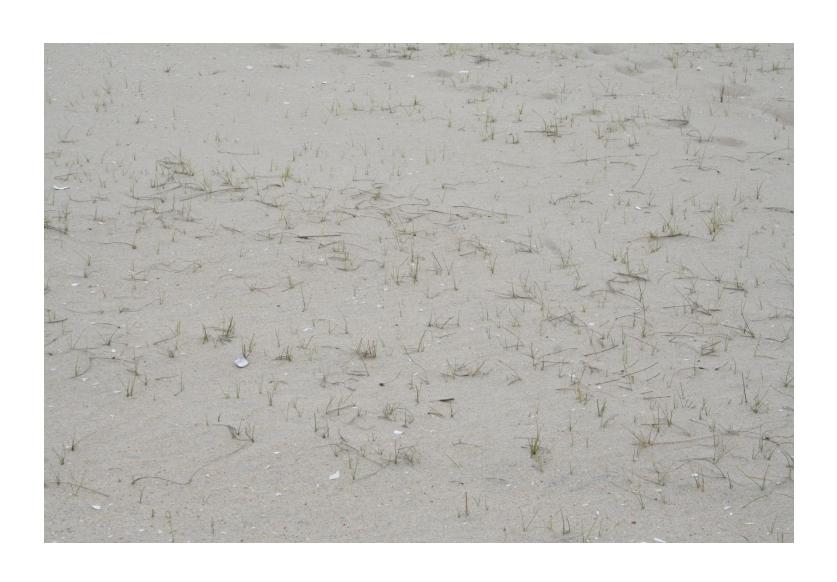

# Sparse <20%

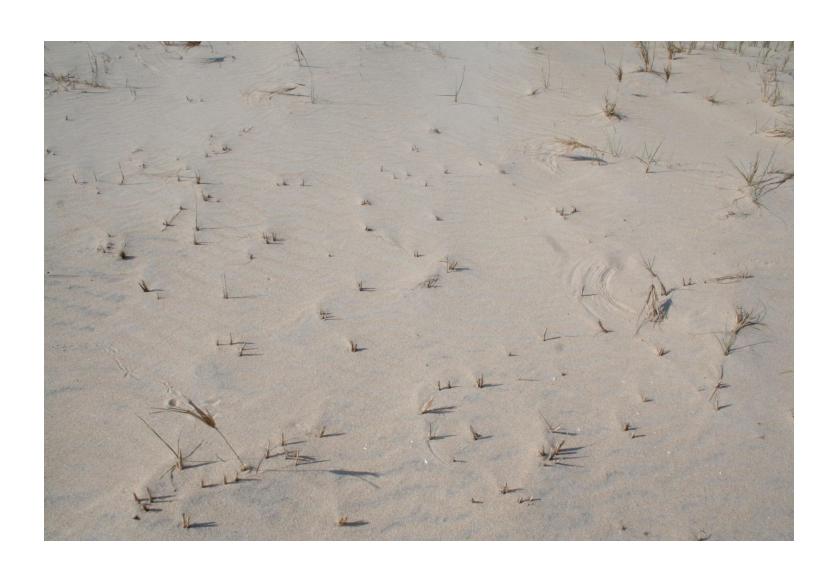

## Sparse <20%

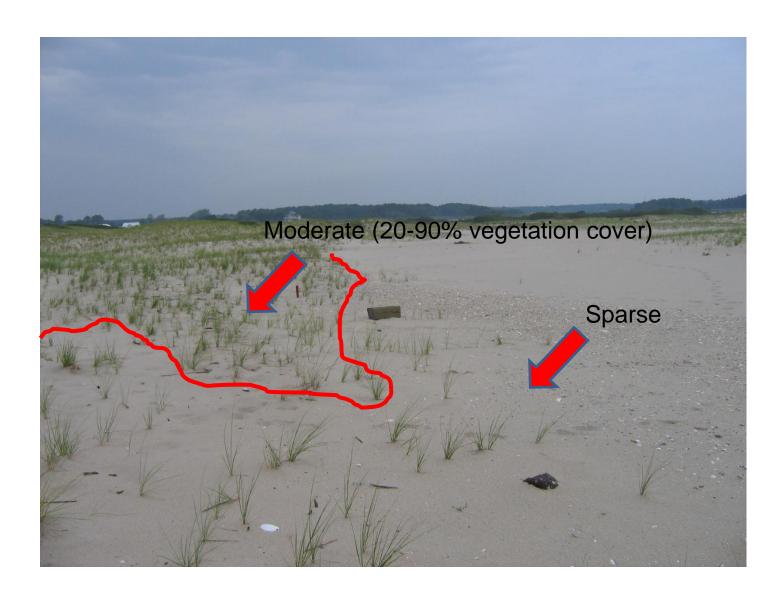

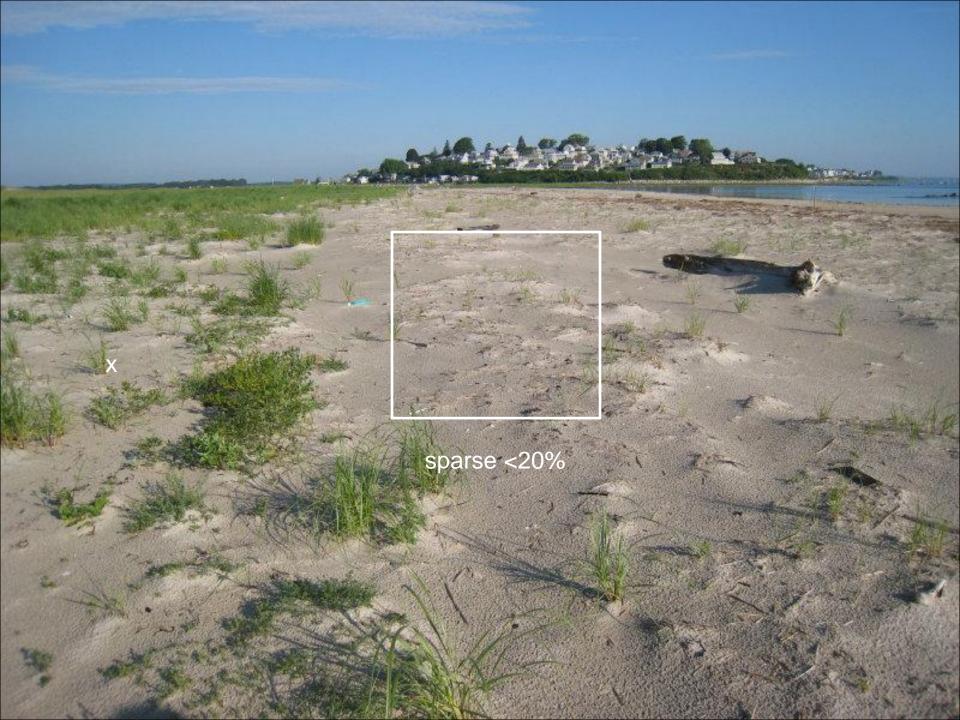

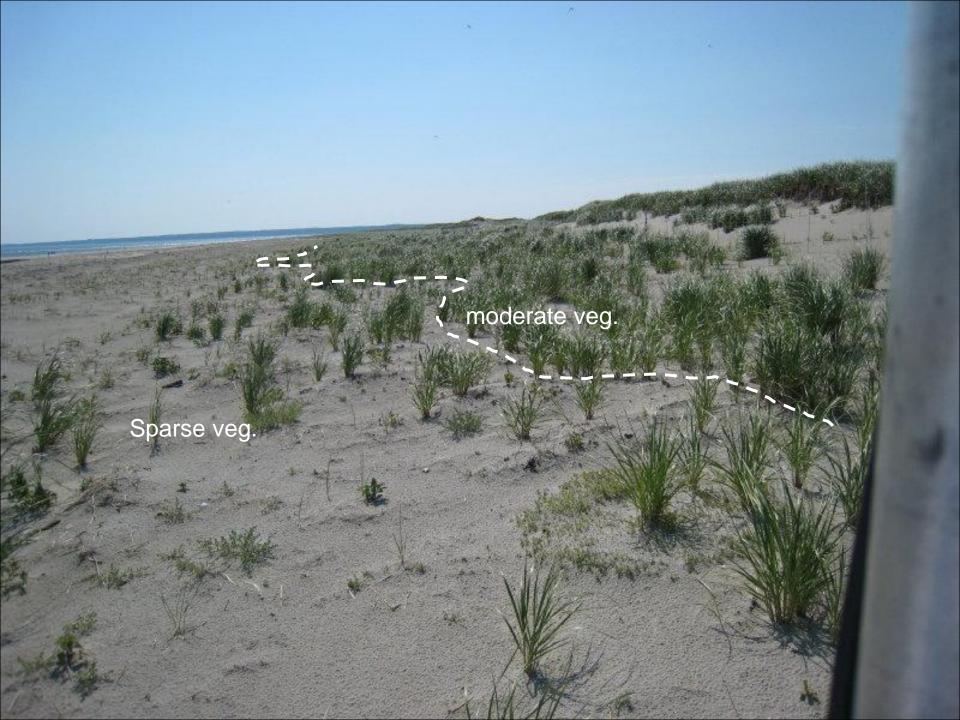

## Moderate 20-90%

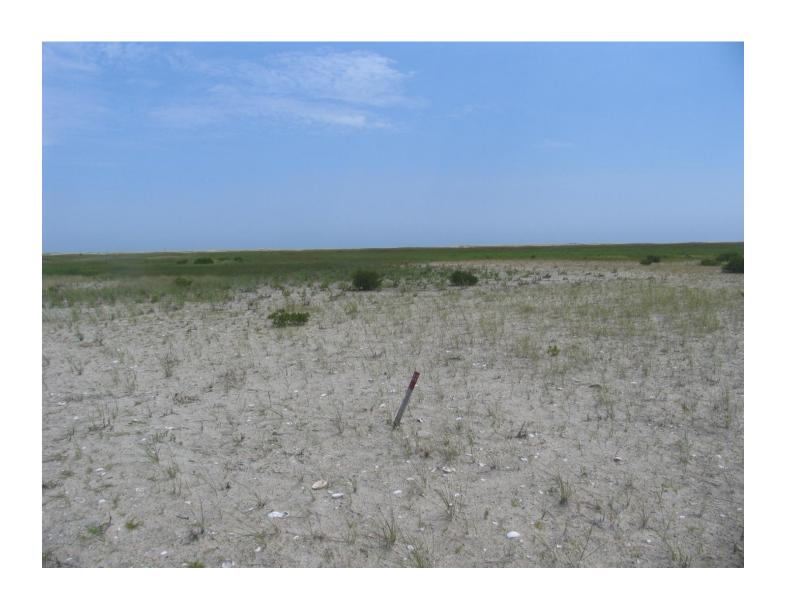

## Moderate 20-90%

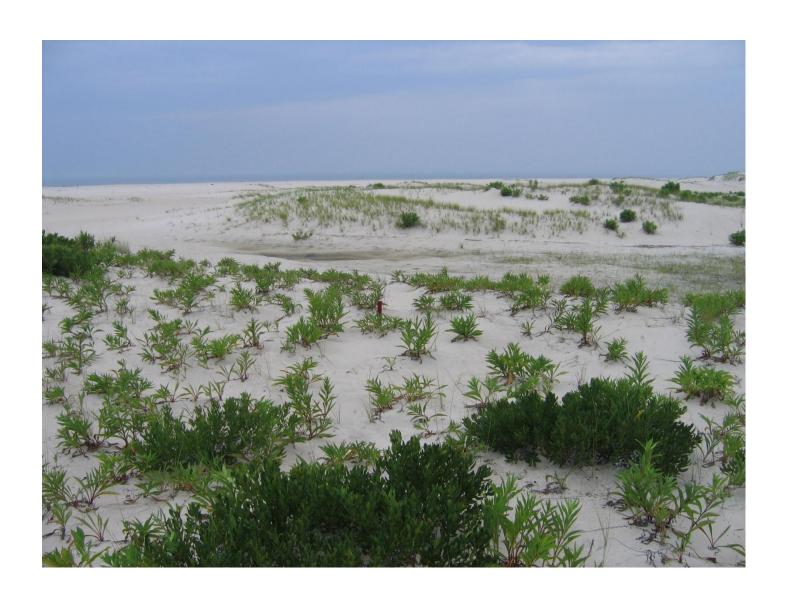

## Moderate 20-90%

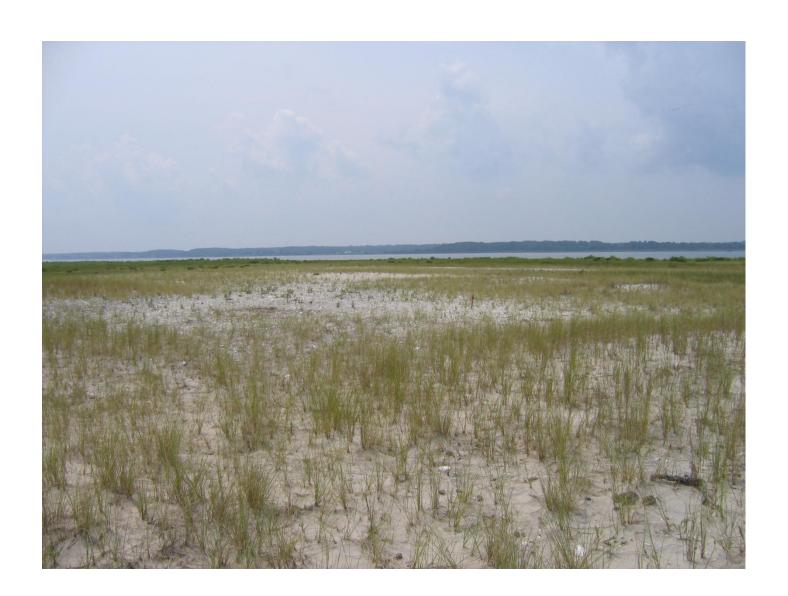

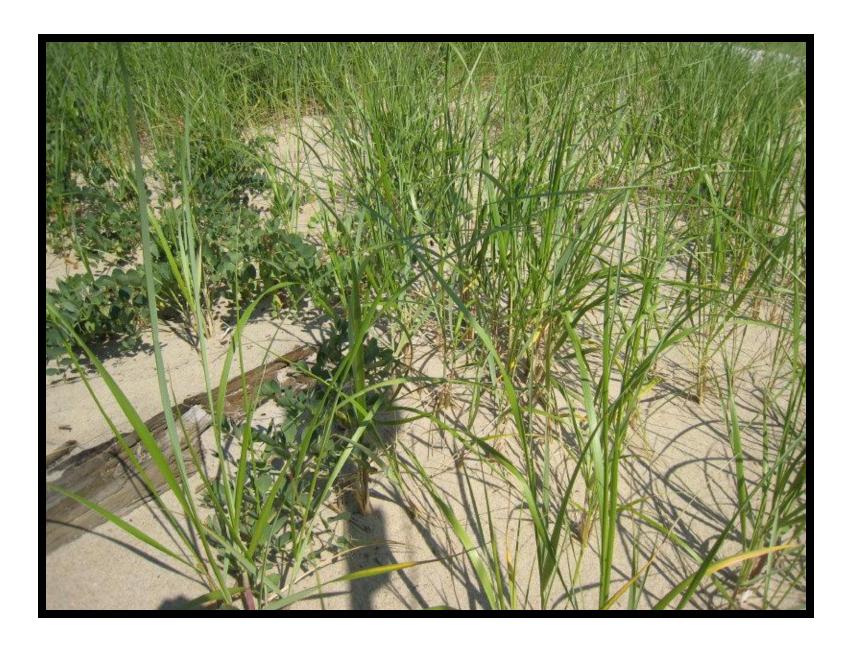

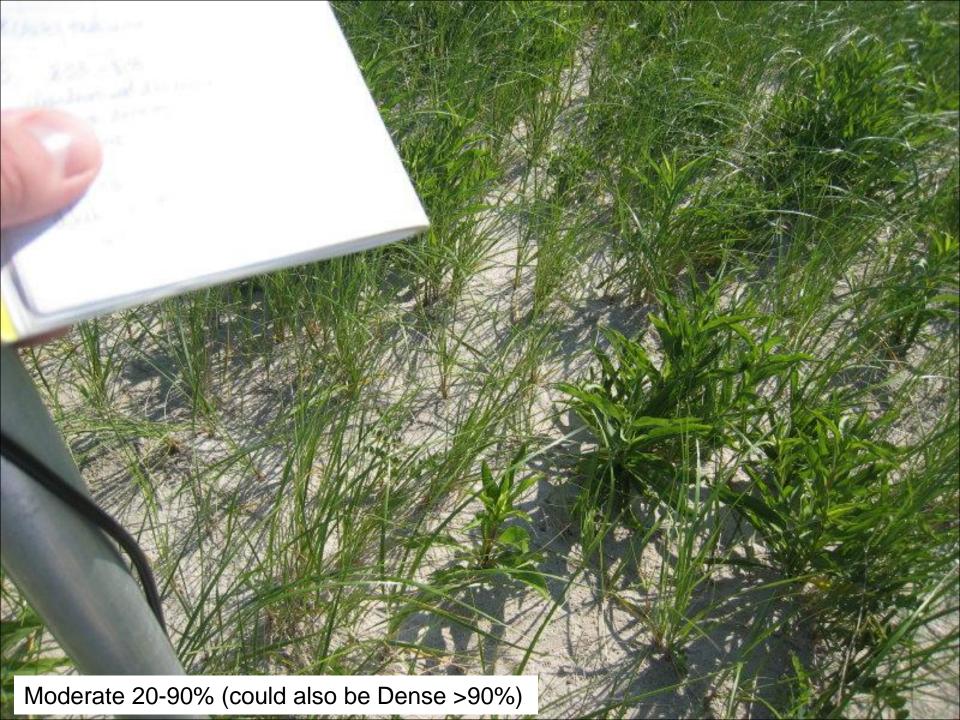

## Dense >90%

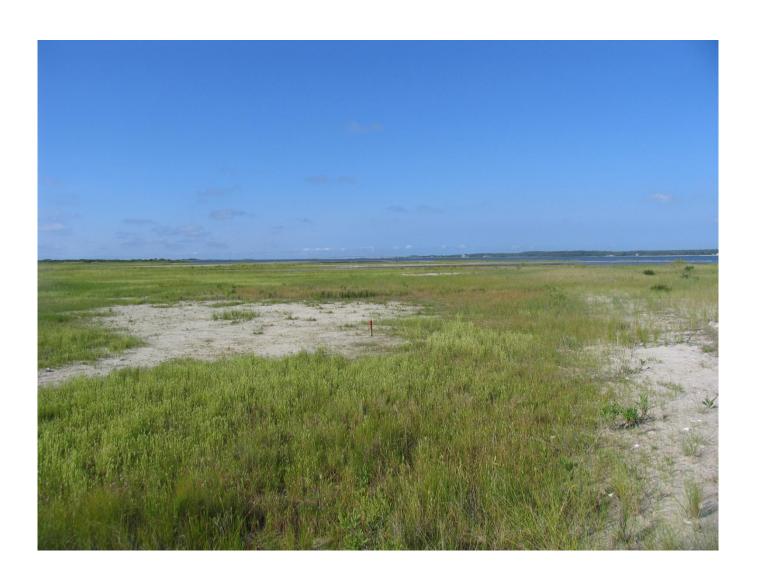

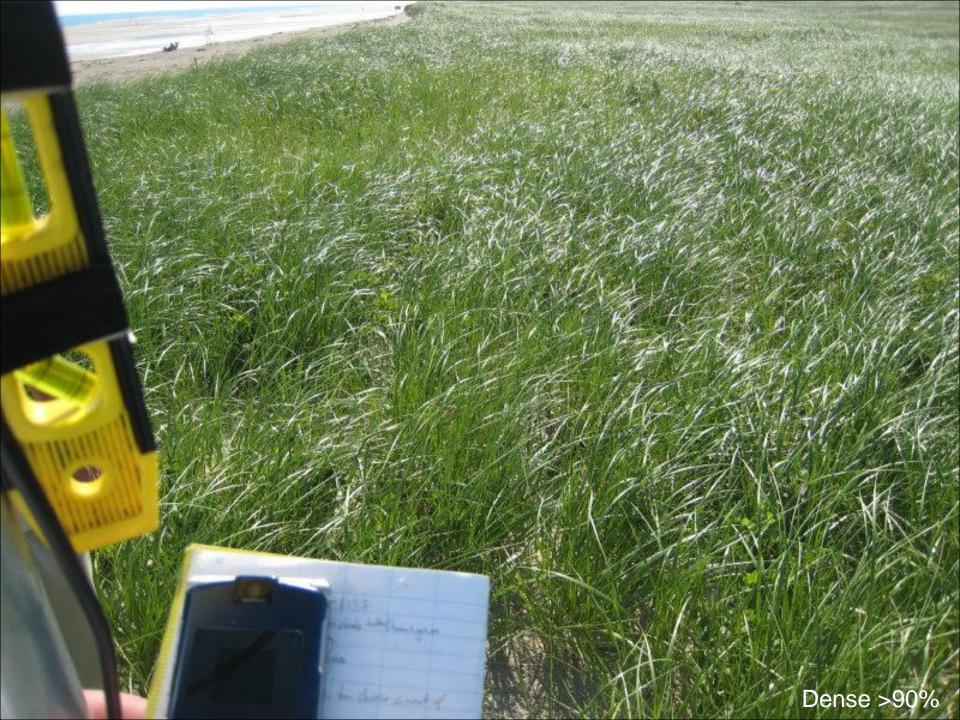

# Using iPlover – Collect Data

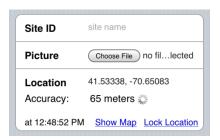

## Site info

- 1) Site ID
- 2) Photo
- 3) Location

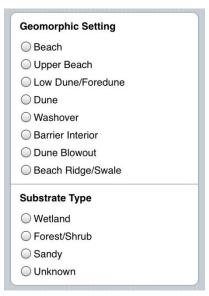

## Geologic info

- 1) Setting
- 2) Substrate

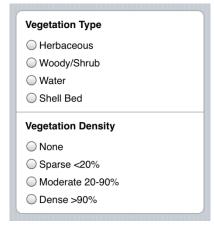

## Biologic info

- 1) Veg. type
- 2) Veg. density

Notes

Space for notes

Save Nest Data

SAVE!

## **Notes**

Notes

This is a free text entry field. It can handle up to XXXX characters.

Tap in the white area to bring up the keyboard.

Add any supplemental information you think is important, such as:

- ) nest status (active, failed, fledged)
- ) exclosed
- ) uncertainty of any observations

# Using iPlover – Collect Data

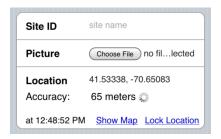

## Site info

- 1) Site ID
- 2) Photo
- 3) Location

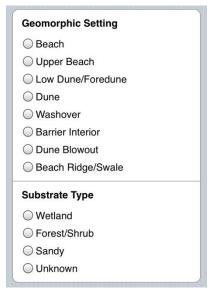

## Geologic info

- 1) Setting
- 2) Substrate

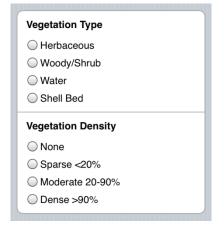

Notes

Space for notes

- Biologic info
- 1) Veg. type
- 2) Veg. density

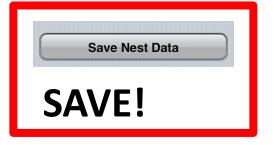

## Saving Data

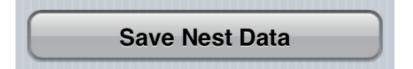

When you are finished entering data, tap the **Save Nest Data** button.

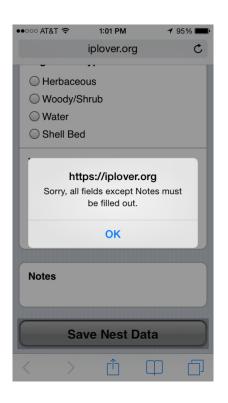

All data are saved locally on the iPhone.

The app checks to make sure you entered all the required data.

After saving, the app returns to the Home page.

# Using iPlover – Submit Data (1/2)

1 2 3

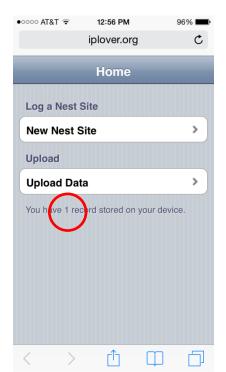

Tap **Upload Data** (a counter shows how many sites [records] you have stored on the phone)

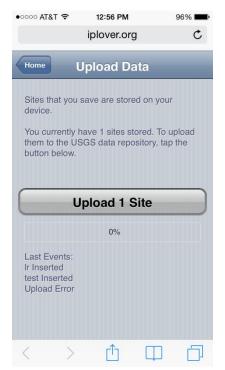

Tap **Upload** *n* **Site(s)** to begin data submission to USGS database

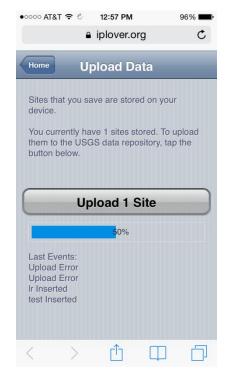

Progress bar will move from 0100% for each site (record) as it is uploaded

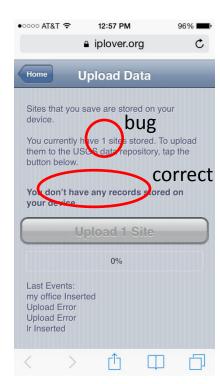

When complete, record count will update, button grays out (lower left shows success or error for each record)

## Using iPlover – Submit Data (2/2)

5 6

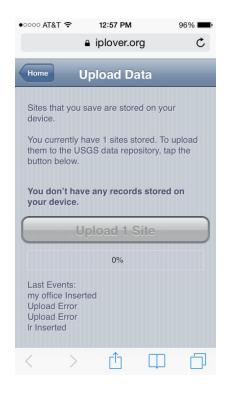

Tap **Home** to return to Home page

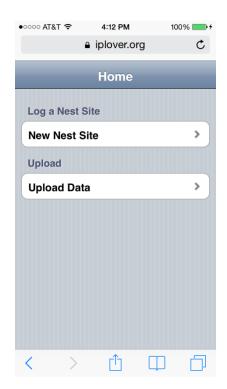

The app is ready to go again

## Some Quirks and Tips

#### **Photos**

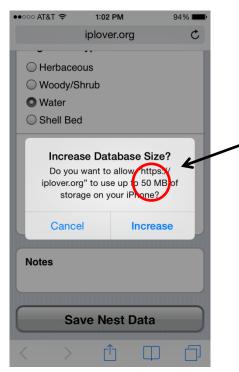

This will initially be 10. Then 25. Then 50.

Depending on how often you restart the app, you may not see this message.

Apple is protective of your browser and photos. iOS will ask if you want to increase database size after a few sites are collected. Tap **Increase**.

## Uploads

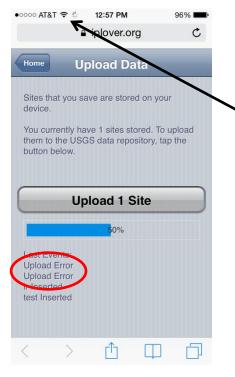

Use a wifi, LTE, or 4G connection.

Don't even try to upload on an EDGE connection.

Data uploads will sometimes fail

## Some Quirks and Tips

## You can practice with the app!

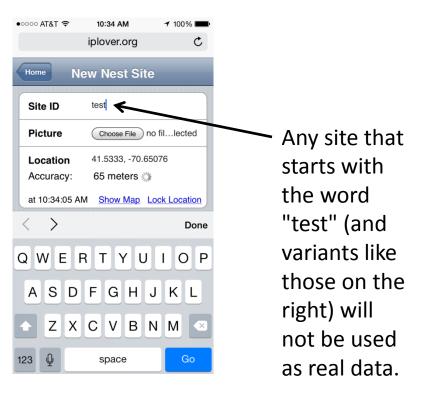

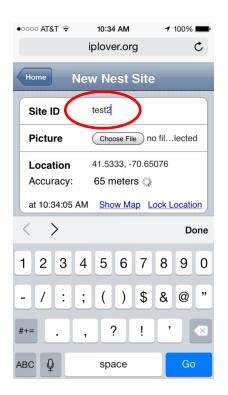

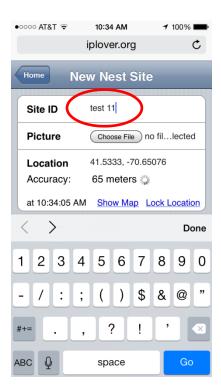

## **Getting Help**

#### email

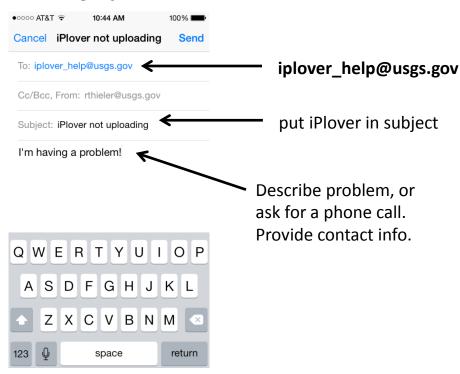

Email to iplover\_help goes to 9 people on the team. We'll get back to you!

## telephone

#### Rob Thieler (USGS), 508-922-7108 (cell)

- · any question or complaint
- before 17 June, 7a-9p EDT
- 17 June 25 July, problematic (at sea)

### Megan Hines (USGS), 608-821-3917 (office, Wisconsin)

- · technical support questions
- 10a-6p EDT, M-F

#### Jordan Read (USGS), 608-821-3922 (office, Wisconsin)

- technical support questions
- 10a-6p EDT, M-F

#### Sarah Karpanty (Va Tech), 540-557-7432 (cell)

- science, field description questions
- · call "anytime"

#### Anne Hecht (FWS), anne\_hecht@fws.gov

- or call 978-443-4325 (office)
- leave call-back number
- how to maximize the value of iPlover data collection while minimizing adverse effects on plover breeding activity

## If all else fails, try this... (method 1/2)

1 2

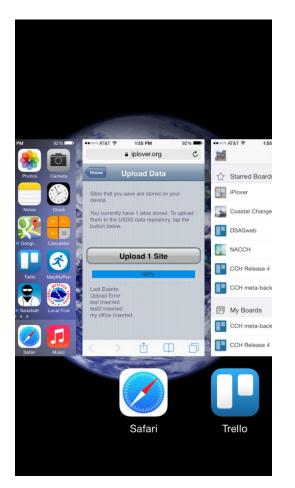

Press Home button twice; brings up running apps

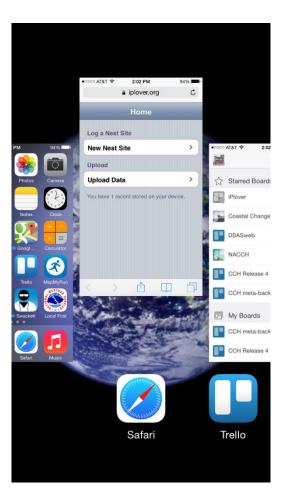

Flick Safari up to make it quit

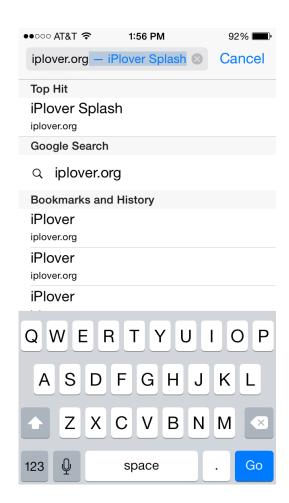

Enter iplover.org URL manually, then tap Go

## If all else fails, try this... (method 2/2)

1

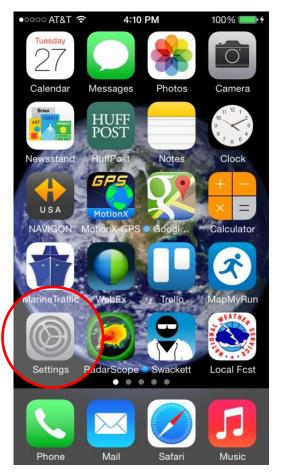

Tap **Settings** 

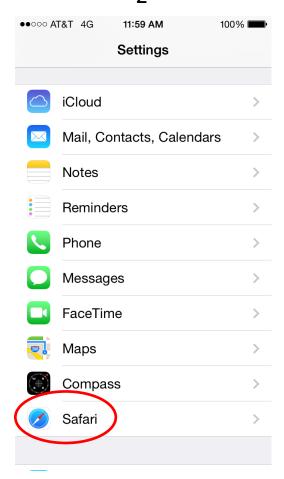

Scroll down and tap **Safari** 

●●○○○ AT&T 4G 11:59 AM Settings Safari BIOCK COOKIES From third parties... > Smart Search Field Fraudulent Website Warning More about Safari and privacy... Clear History Clear Cookies and Data READING LIST Use Cellular Data Use cellular network to save Reading List items from iCloud for offline reading. Advanced

Tap Clear History, then tap Clear Cookies and Data (an "Are you sure?" prompt will appear for each)

## Give Us Feedback!

**This is a science project.** It can only succeed (and inform plover management) with your participation and feedback.

Please tell us what you think. Send feedback to iplover\_help (put "iPlover feedback" in the subject line.

Changes to workflow? Layout of the screen? Describing nest site attributes? Too burdensome? Not collecting enough information? Problems with the iPhone? Problems with data/calling plan? Other?

# Coming Soon(ish)

We'll send you the test data you entered.

We'll send you all the data from your Refuge or Park after the season.

After the season, please send us known or estimated dates of nest initiation.

Collection of "random points"; protocol and people TBD.

Updates and improvements (including your feedback) for 2015.

"Public" release to state agencies and NGOs planned for 2015.